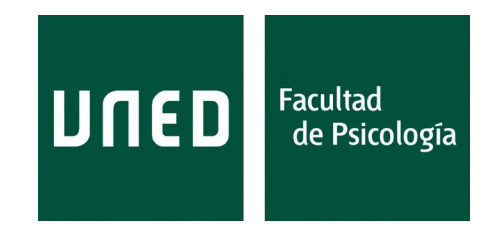

# **MI DEFENSA DE TFG POR VIDEOCONFERENCIA EN** *Teams*

COMISIÓN DE TFG

Fecha de creación: 2020-05-09 Fecha de la última modificación: 2020-05-14

RESUMEN

Se presentan unas instrucciones mínimas para actuar como ponente en una sesión de evaluación oral por videoconferencia mediante*Teams*. Se supone aquí que el estudiante ya conoce cómo se entra en *Teams*. Aunque para muchas de las operaciones que se describen aquí existen otras alternativas, se describen solo aquellas que mejor se ajustan a las recomendaciones de la *Comisión de TFG* de la *Facultad de Psicología* relacionadas con el protocolo de *Defensa oral*.

Este documento contiene hiperenlaces.

Existen multitud de plataformas para la realización de videoconferencias (p.ej., *Hangouts*, *Meet*, *Zoom*, *Skype*, etc,…). En la UNED, el entorno institucional o corporativo de *Office 365* incluye la plataforma *Teams* para la celebración de reuniones de trabajo, videoconferencias, eventos, etc.

Con el fin de orientar a los estudiantes ponentes de Defensas de TFGs sobre cómo proceder en el entorno institucional de videoconferencia recomendado, esta guía presenta algunos de los pasos mínimos que se han de seguir, para realizar una Defensa oral por videoconferencia en *Teams*. Naturalmente, la guía no es una descripción exhaustiva de las posibilidades que ofrece la plataforma *Teams*. Además, es posible que reciba instrucciones para seguir otro procedimiento por parte de su Tutor/a. Se trata aquí solo de dar una recomendación esquemática sobre un modo de proceder<sup>[1](#page-1-0)</sup> que, al tiempo que es sencillo, respeta las limitaciones impuestas por la normativa vigente sobre protección de datos personales.

Aunque *Teams* está diseñado principalmente para compartir presentaciones, por lo general esto implicará compartir también los documentos de dichas presentaciones. Sin embargo, en nuestro caso y en atención a las directrices de la CRUE, deben satisfacerse dos requisitos: (a) la presentación de la Defensa de TFG ha de reunir el requisito de la *publicidad de la evaluación*, que se satisface con la posible presencia de otros estudiantes, y (b) los documentos del estudiante ponente son en sí mismos documentos privados. Pues bien, siguiendo el procedimiento que aquí se describe paso a paso, los estudiantes ponentes compartirán una presentación de *PowerPoint* con todos los asistentes a la reunión sin compartir el documento en sí mismo.

En lo que sigue se asume que el ponente de una Defensa de TFG:

- 1. Ha preparado un guion de su Defensa como presentación en *PowerPoint*
- 2. Va a presentar dicho guion ante la comisión evaluadora y el resto de los asistentes.
- [3](#page-1-2). Ha instalado en su ordenador *Teams<sup>[2](#page-1-1)</sup>* o sabe cómo acceder a través del navegador Chrome<sup>3</sup>. Vease el **Apéndice A**.

Este documento contiene orientaciones de uso general para su Defensa de TFG por videoconferencia en *Teams*. Ahora bien, puede que su Profesor/a Tutor/a le dé instrucciones más específicas que no necesariamente han de coincidir con las que aquí se proporcionan. En ese caso, deberá seguir sus instrucciones, que siempre prevalecerán sobre estas más generales.

Otras páginas para aprender sobre *Teams*:

- Seminario de presentación de *[Teams](https://canal.uned.es/video/5e9972195578f2243f336c0e)* [en Canal UNED](https://canal.uned.es/video/5e9972195578f2243f336c0e)
- Página de [presentación de](https://support.office.com/es-es/article/bienvenido-a-microsoft-teams-b98d533f-118e-4bae-bf44-3df2470c2b12?ui=es-ES&rs=es-ES&ad=ES) *[Teams](https://support.office.com/es-es/article/bienvenido-a-microsoft-teams-b98d533f-118e-4bae-bf44-3df2470c2b12?ui=es-ES&rs=es-ES&ad=ES)* [en Microsoft](https://support.office.com/es-es/article/bienvenido-a-microsoft-teams-b98d533f-118e-4bae-bf44-3df2470c2b12?ui=es-ES&rs=es-ES&ad=ES)
- [Otras páginas de Microsoft](https://support.office.com/es-es/article/formaci%C3%B3n-en-v%C3%ADdeo-de-microsoft-teams-4f108e54-240b-4351-8084-b1089f0d21d7) sobre *Teams*.

<span id="page-1-0"></span><sup>1</sup> La particularidad de la estrategia que se sigue aquí radica en realizar las sesiones en un Equipo que realmente no es un *equipo*, ya que no tiene más que un miembro, que no es otro que el mismo profesor y moderador. De este modo se evita que los asistentes tengan acceso a la documentación que se presenta (p.ej., no pueden borrarla o descargarla), aunque sí pueden verla durante su presentación por el ponente. Naturalmente, *Teams* es una plataforma diseñada para el trabajo en grupos que comparten documentos y reuniones, por lo que el modo más común de usar *Teams* será en Equipos de diversos miembros. Así sería el caso para reuniones de trabajo, clases o tutorías. Pero no es esta modalidad la descrita en este documento.

<span id="page-1-1"></span><sup>2</sup> El modo más recomendable de usar *Teams* es mediante la instalación previa del programa en su equipo portátil o de sobremesa, desde donde puede iniciarlo en cualquier momento e identificarse como **...@alumno.uned.es**. Le pedirá su correo electrónico UNED y su clave de acceso al campus. No obstante lo anterior, aquí se describe el acceso desde el navegador, para quien no desee instalar *Teams* en su equipo.

<span id="page-1-2"></span><sup>3</sup> Microsoft no da garantías de funcionamiento de *Teams* en otros navagadores.

Para realizar la Defensa de TFG por videconferencia en *Teams*, deberá acceder a la plataforma necesariamente mediante su cuenta de **...@alumno.uned.es**. Todos los estudiantes de la UNED están ya registrados como tales en el entorno Office365, por lo que no es preciso darse de alta en *Teams*. [4](#page-2-0)

Cuando un estudiante es invitado como ponente a una reunión en *Teams* no tiene acceso al espacio del que procede la invitación. En consecuencia, no puede subir archivos ni descargar archivos contenidos en el espacio *Teams*. Esto es una limitación al mismo tiempo que una ventaja: ningún otro asistente puede hacer uso de la documentación privada del ponente. Aun así, ¿cómo puede hacer su presentación el ponente, para que la vean y oigan todos los asistentes?

Una de las formas más seguras de actuar de un invitado es compartir la *Ventana* de su presentación.

Los pasos para hacerlo son los siguientes (desde *Windows)*:

- 1. Entrar en *Teams* diez minutos antes de la hora a la que recibirá la invitación para entrar<sup>[5](#page-2-1)</sup>. Aunque es posible trabajar en *Teams* desde el navegador, es más recomendable instalarlo en su sistema local. El programa ocupa poco espacio en disco y sus prestaciones mejoran. Sea como fuere, siempre hay que entrar en *Teams* con el perfil **...@alumno.uned.es**.
- 2. Abrir desde su escritorio el documento *PowerPoint* que ha preparado para su presentación.
- 3. Pulsar **[F5]** para iniciar la presentación de *PowerPoint*.
- 4. Pulsar **[Alt+Tab]** para poder desplazarse entre ventanas, desde la presentación hasta la ventana de *Teams*. Esperar en la ventana de *Teams* la recepción de la llamada para entrar en la reunión como invitado.
- 5. Un vez ha recibido la llamada y ha aceptado entrar en la reunión (ver imagen inferior del *Paso 5*), actuará siguiendo las instrucciones del moderador (Tutor/a).
- 6. Cuando reciba la instrucción de iniciar su presentación, deberá pulsar el botón **compartir** en la barra de herramientas de la reunión. Está marcado con un trazo amarillo en la imagen *Pasos 6 y 7*.
- 7. Seleccionar entre las ventanas que aparecerán al pie del espacio de *Teams*, aquella en la que se vea la **presentación ya iniciada**. Es importante aquí notar que se verán dos ventanas: una con la presentación ya iniciada y otra con la presentación en modo edición. La imagen de los *Pasos 6 y 7* muestra estas dos ventanas de una presentación en el selector de ventanas de *Teams*. Es crítico aquí no equivocarse y seleccionar la ventana de la **presentación iniciada**. En la imagen del ejemplo se trata de seleccionar la ventana señalada con la flecha roja y no la señalada con la flecha verde. Una vez compartida esta presentación, puede hablar y actuar con normalidad, mientras el resto de los asistentes ven la presentación y oyen al ponente. Véanse las dos ventanas presentes en la imagen inferior.
- 8. Finalizada la presentación, pulsará el botón de cesar compartir, que es el mismo de **compartir**, con un aspecto ligeramente diferente. A partir de aquí siga las instrucciones del moderador.

Este modo de proceder garantiza que el ponente no comparta su documentación con los asistentes mientras realiza su presentación.

Finalmente, en la imagen de los *Pasos 6 y 7* se observa marcado con un trazo azul el botón "levantar/ bajar mano". Este botón permite pedir la palabra para intervenir en la reunión. Al pulsar sobre él, la persona que actúa como moderadora recibe una señal indicando quién de los asistentes ha pedido la palabra.

Es muy conveniente que los estudiantes practiquen estos pasos antes del mismo día de la *Defensa*.

<span id="page-2-0"></span><sup>4</sup> En el momento de preparar estas instrucciones Microsoft© solo garantiza el funcionamiento de Teams en el navegador *Chrome*.

<span id="page-2-1"></span><sup>5</sup> El modo de entrar como invitado que se describe aquí se corresponde con una *invitación individual*. También es posible que el estudiante haya recibido con anterioridad un enlace a la reunión. En este caso deberá simplemente picar sobre el enlace y seguir con el resto de los pasos descritos.

#### **Paso 1**

Entramos en el campus virtual de la UNED del modo habitual, con nuestro correo electrónico UNED y nuestra clave personal. Una vez dentro, seleccionamos el *Acceso web al nuevo correo electrónico* desde el portlet **MI CUENTA** del **Escritorio** del campus virtual. Esa acción nos llevará a nuestro correo en *Outlook*. Una vez ahí, sobre la parte superior izquierda de la pantalla tenemos el icono de acceso a las aplicaciones, tal como se ve en la imagen que hay bajo estas líneas.

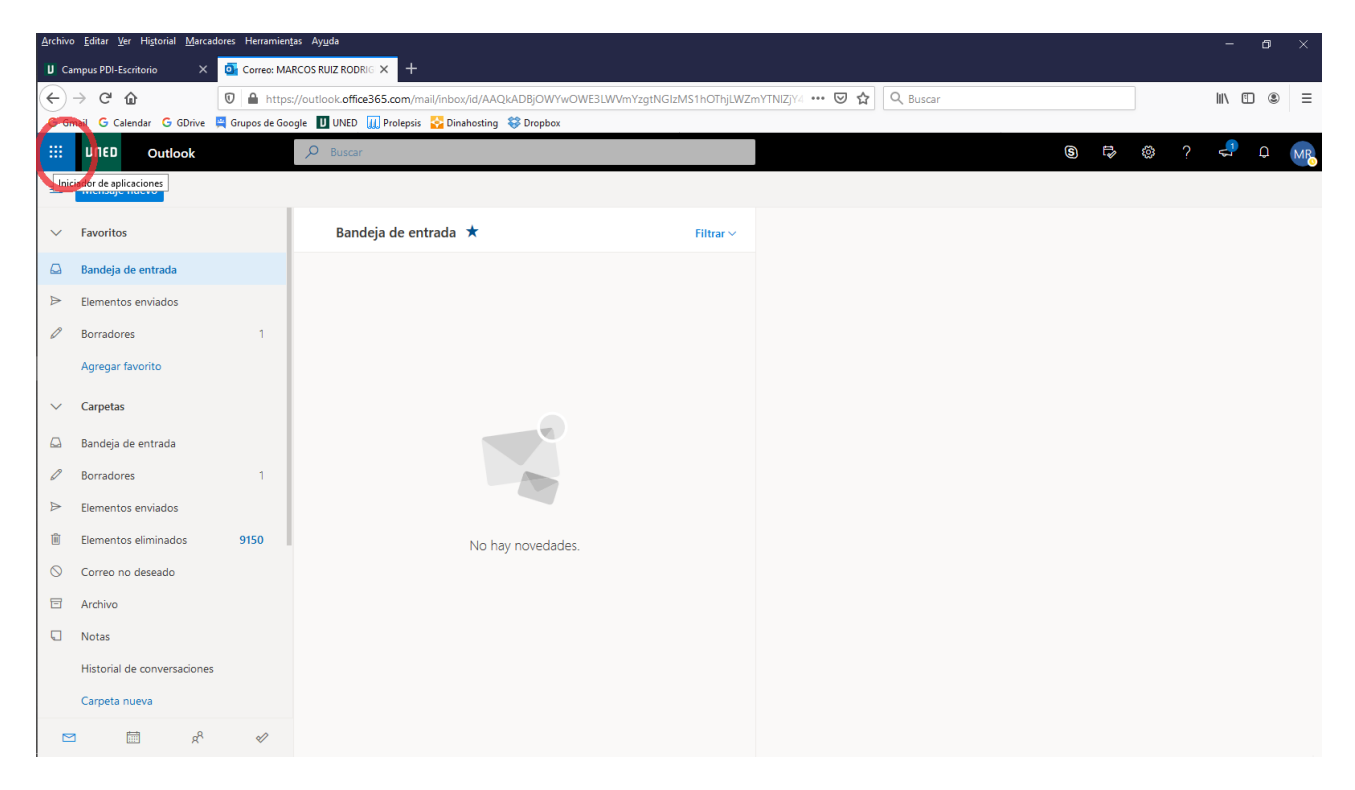

Al picar sobre ese icono se nos abrirán las distintas aplicaciones que tenemos disponibles, entre ellas el icono de *Teams*, que es el que se muestra en la imagen siguiente marcado con un trazo rojo:

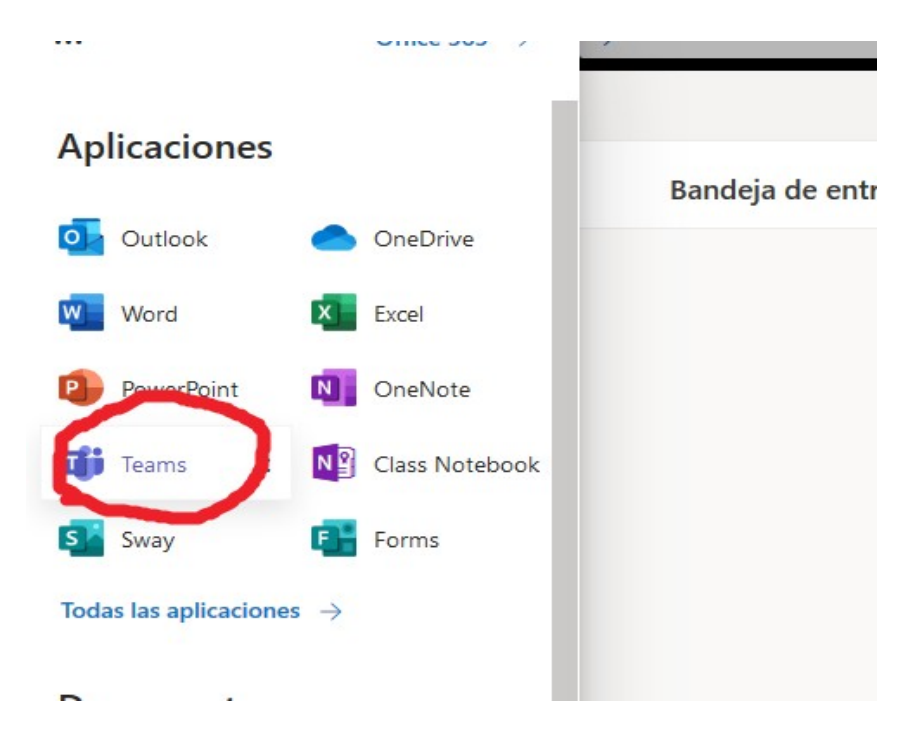

#### Paso 5

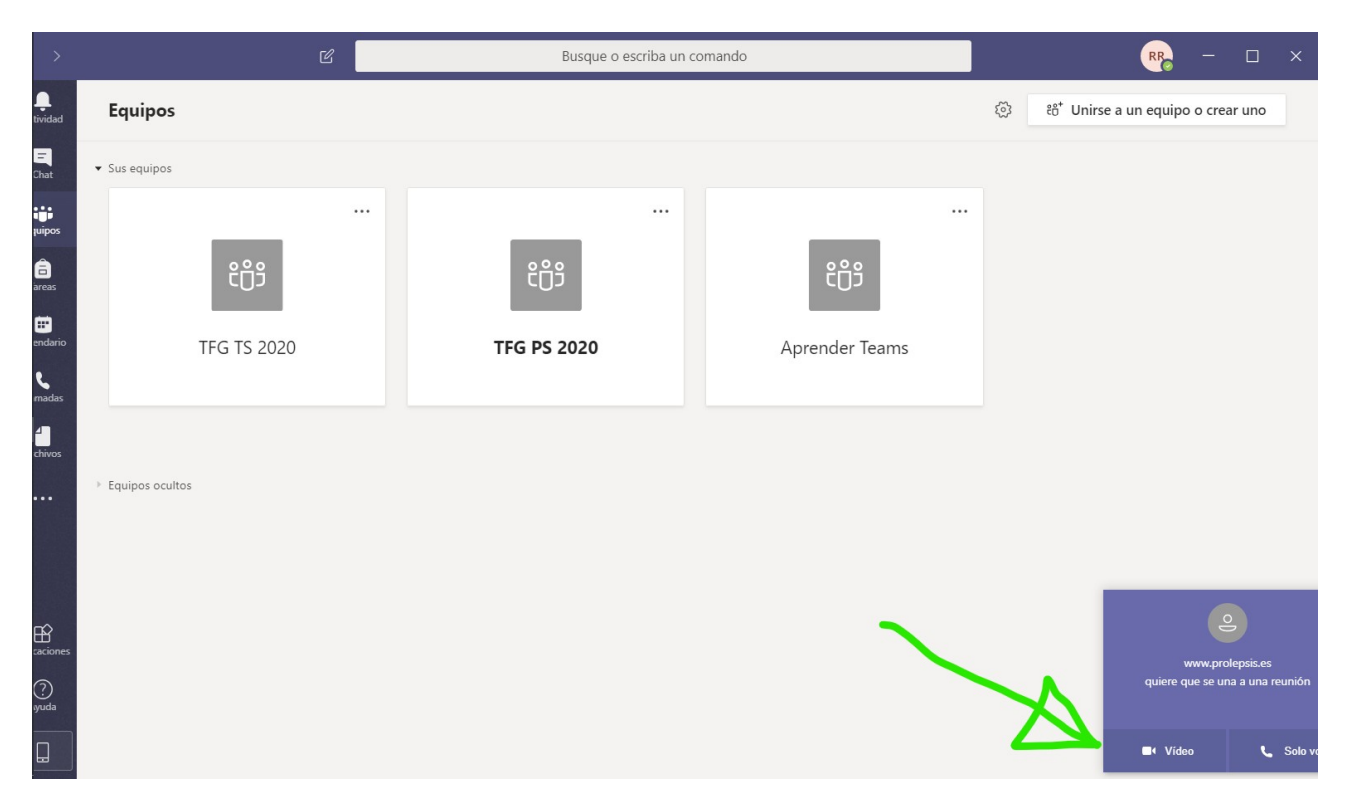

### **Pasos 6 y 7**

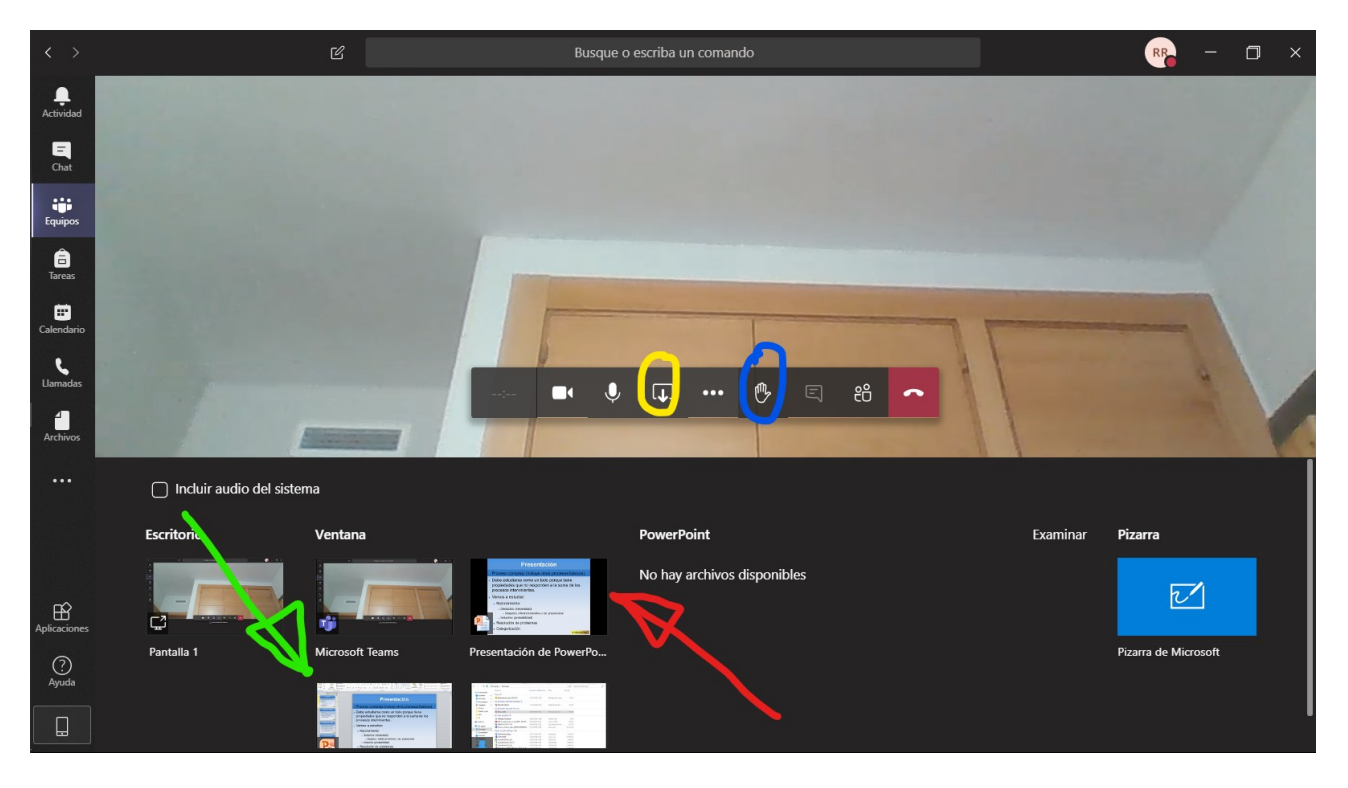

## **APÉNDICE A: MODOS DE ACCESO A** *Teams*

Hay tres modos de acceso a *Teams* como usuario UNED, dos desde el navegador y una desde la aplicación instalada en su ordenador. Más en concreto:

- 1. **Desde el campus virtual de UNED**: Es el modo que se describe en la cabecera de la figura del **Paso 1** de estas instrucciones.
- 2. **Desde la [página de Teams](https://www.microsoft.com/es-es/microsoft-365/microsoft-teams/group-chat-software)**: pulsando en ella el botón **[ Iniciar sesión ]**
- 3. **Desde la aplicación** *Teams* **instalada** en su ordenador. Es posible instalarla en Mac, Windows y Linux, así como en dispositivos móviles. Se descarga e instala desde esta página de [Microsoft.](https://www.microsoft.com/es-es/microsoft-365/microsoft-teams/download-app) Esta es la opción más recomendable, porque *Teams* consume poco espacio en el sistema, al tiempo que mejora sus prestaciones con equipos de trabajo.

Naturalmente, *Teams* se puede usar como plataforma de reuniones, videoconferencias y eventos de carácter privado o no institucional, para lo que podrá registrarse en *Teams* con una cuenta privada. Ahora bien, para las convocatorias en el entorno UNED, como estudiante, ya está registrado en *Teams*, por lo que, cualquiera que sea su modo de acceso a *Teams*, deberá siempre identificarse en *Teams* con su correo electrónico **…@alumno.uned.es** y su clave personal correspondiente.